## **Intermountain Healthcare iDesktop (Citrix VDI) Installation & Access - iPhone/iPad**

*Note: iDesktop (Citrix VDI) access must be authorized and configured by your Regional Support Person before you can successfully log in. This tutorial assumes that you have a certain level of iOS installation knowledge and also virtual desktop usage.*

**1a.** Go to the App Store and search for *Citrix Workspace*, then tap **Get**, authenticate (if needed) then **Open**:

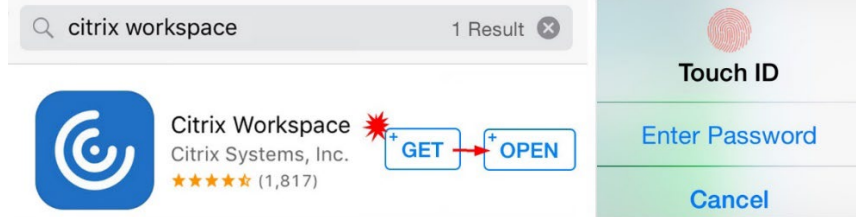

**1b.** If you do not already have *Google Chrome* installed, you will need to also download and install it from the App store using the same process as shown above. *It is required because Citrix apps do not consistently launch from iOS Safari.*

## 2. Open Google Chrome and go to [https://idesktop.intermountain.net](https://idesktop.intermountain.net/) then step through the login process:

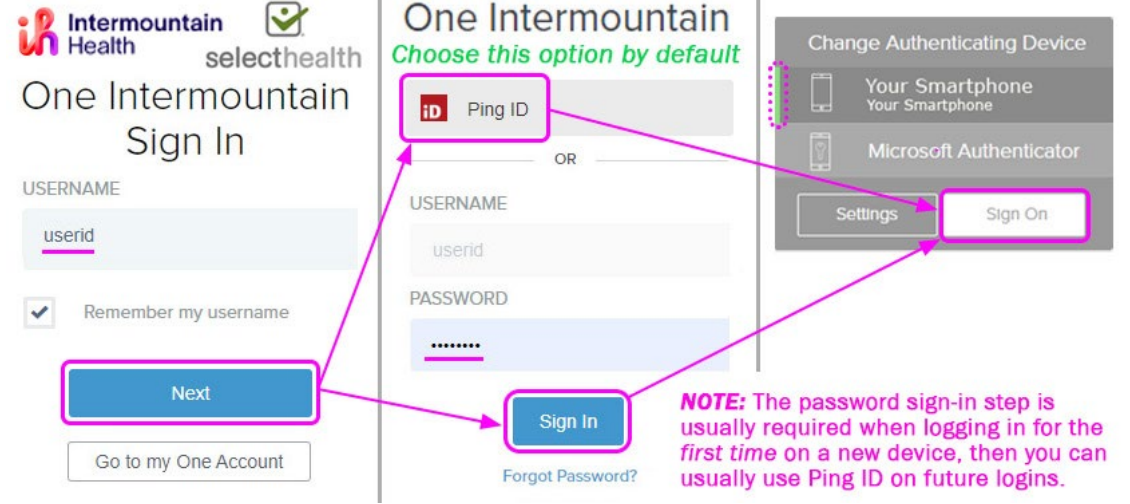

*More information about Ping ID 2-Factor Authentication (shown above) is available at the Affiliated Support Services site* under the **2-Factor Auth / Portal / Email Resources** header.

**3a.** Once logged in, press *Accept* on the Security Banner, which will then show the Affiliated Physician Win10 virtual desktop environment. Press *Affiliated Physician:*

## **Security Banner**

Intermountain provides Warning: access to information systems only for intermountain approved purposes.  $\overline{Q}$ **Desktops** Only Intermountain authorized users **ø** may access or use these systems. Intermountain may review, monitor. **Affiliated** audit and store information related to **Details** your use of its systems. By using any **Physician Win10** Intermountain system, you consent to Intermountain monitoring your use. Intermountain will forward any evi-Do you want to download dence of inappropriate use of a system or of data to Intermountain's "WGVuRGVza3RvcCA3Lng management and/or applicable law qQ29udHJvbGxlci5BZmZp enforcement agencies. Intermountain is not responsible for the content of bGlhdGVklFBoeXNpY2lhbi any system or application outside of BXaW4xMCAkUzYxLT.ica"? Intermountain's control. Intermountain does not guarantee the privacy or **Download** security of any Intermountain system, or of your personal information.  $\mathbb{C}$ **Accept** 

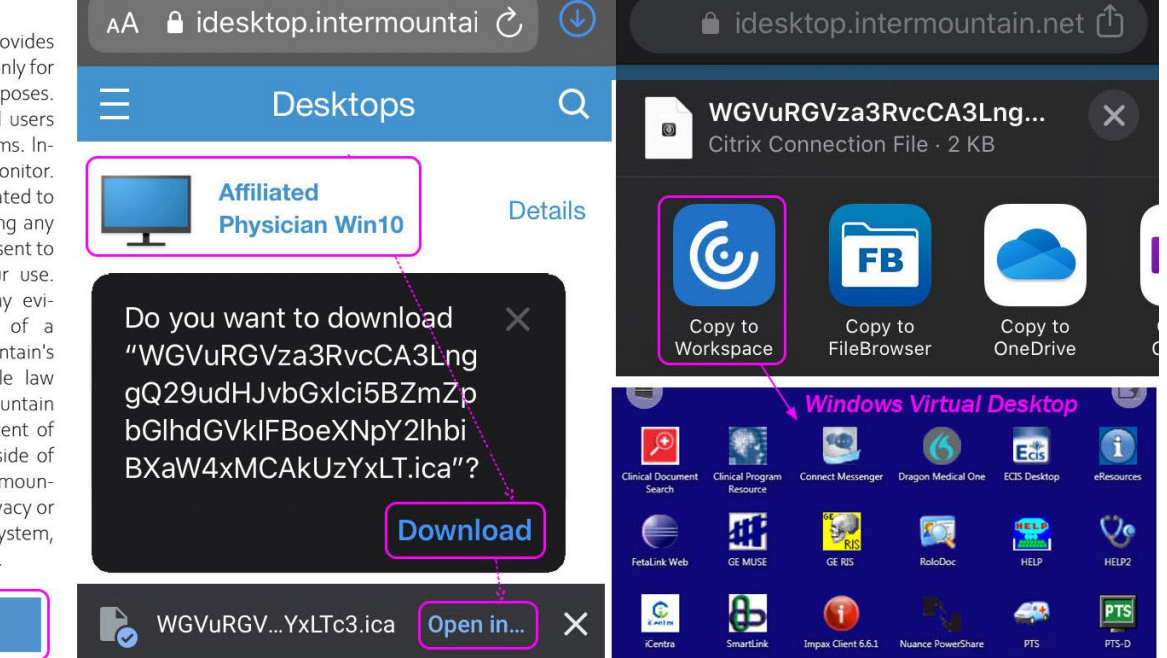

**3b.** This will download a Citrix .ica file, which shows at the bottom of the screen. Press *Open in…* Scroll right until you see *Copy to Workspace*, then press it to open the Windows Virtual Desktop in Citrix Workspace.